## **Quit Manager NRT/Champix/Zyban Voucher System Guide**

To access the Quit Manager Site use type in the following address in the url bar: <https://swyt.quitmanager.co.uk/>

#### **Alternatively, google 'swyt quitmanager', once found, add as a 'Favourite'**

This will take you to the log in screen. All staff responsible for inputting this data will be issued a username and temporary password, when logging on for the first time you will be prompted to change your password (this will become your permanent password). If you forget your username or password please contact Yorkshire Smokefree Doncaster 01203 561722

### **Inputting vouchers codes dispensed at your pharmacy**

**Your home screen will look like the screen shot below**.

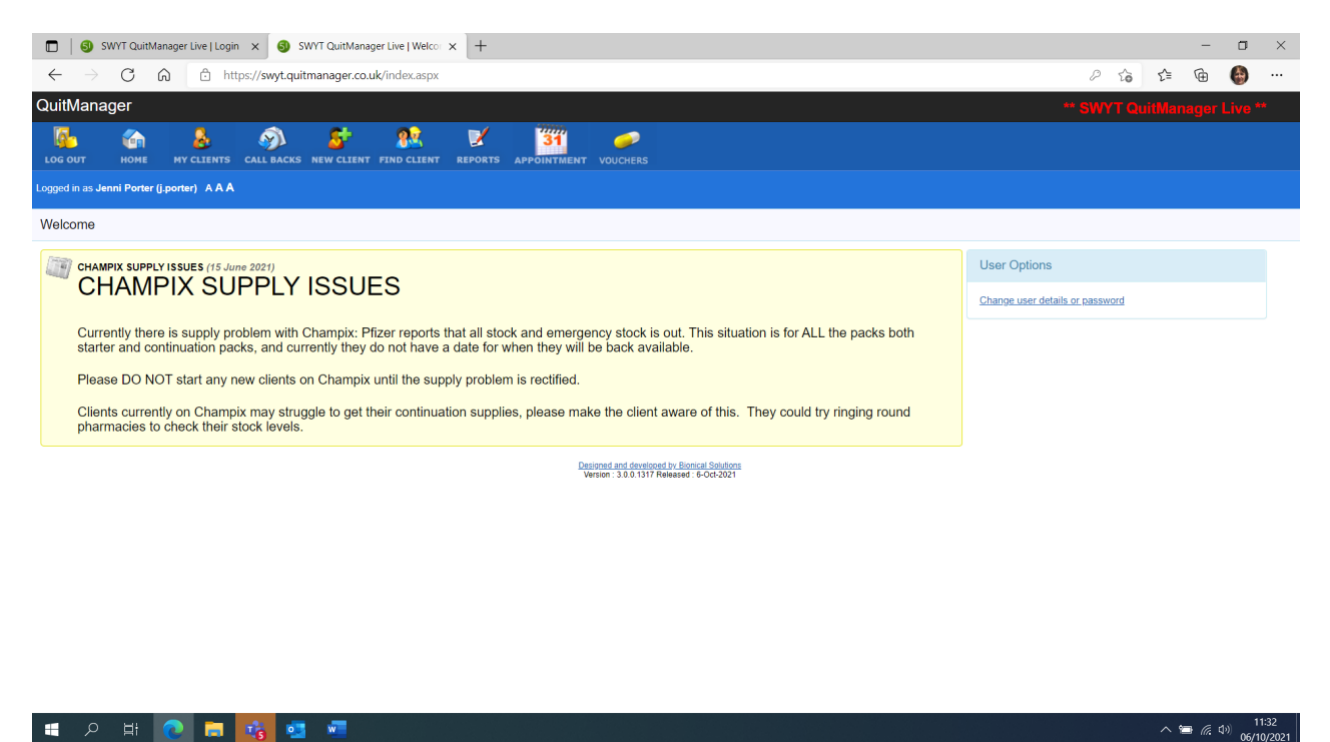

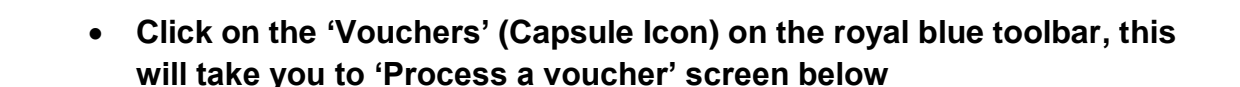

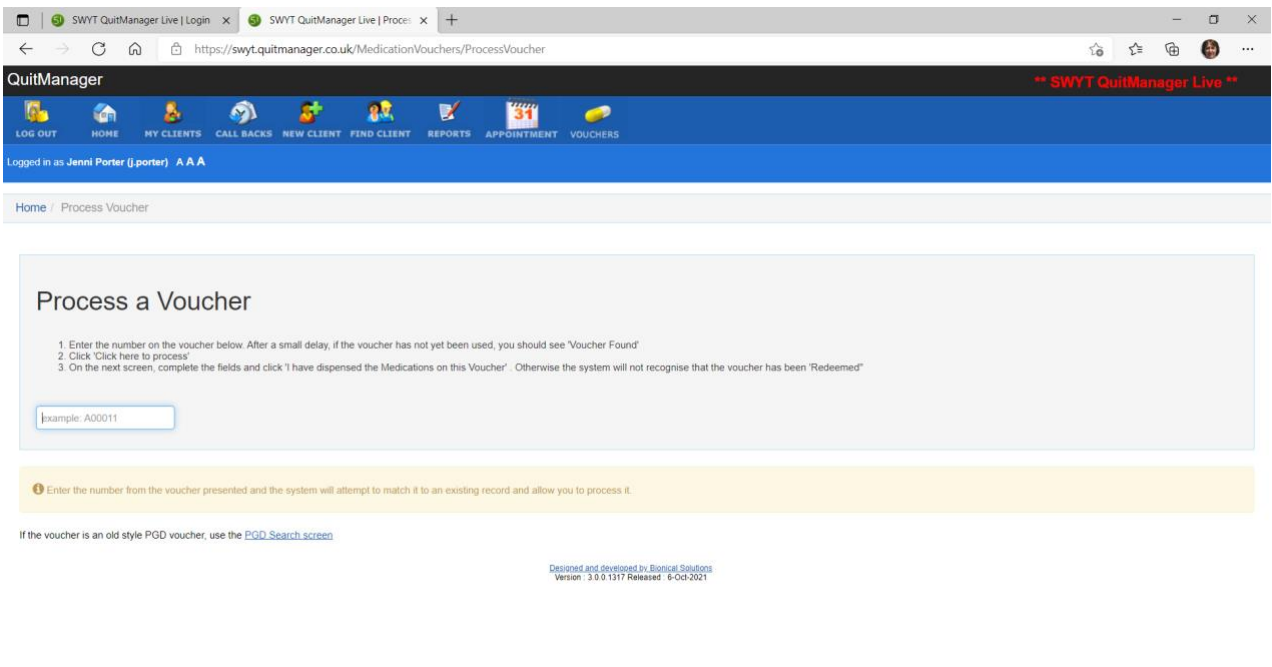

**The client will present a voucher code that they will have received in a text message or if they have no mobile phone, their adviser will have read it out to them. Type the code into the box. A message will appear on screen saying 'Voucher found. Click to process'**

 $\wedge$  = (6, 4)  $\begin{array}{c} 11:33 \\ 06/10/2021 \end{array}$ 

**I A H D H G G G F** 

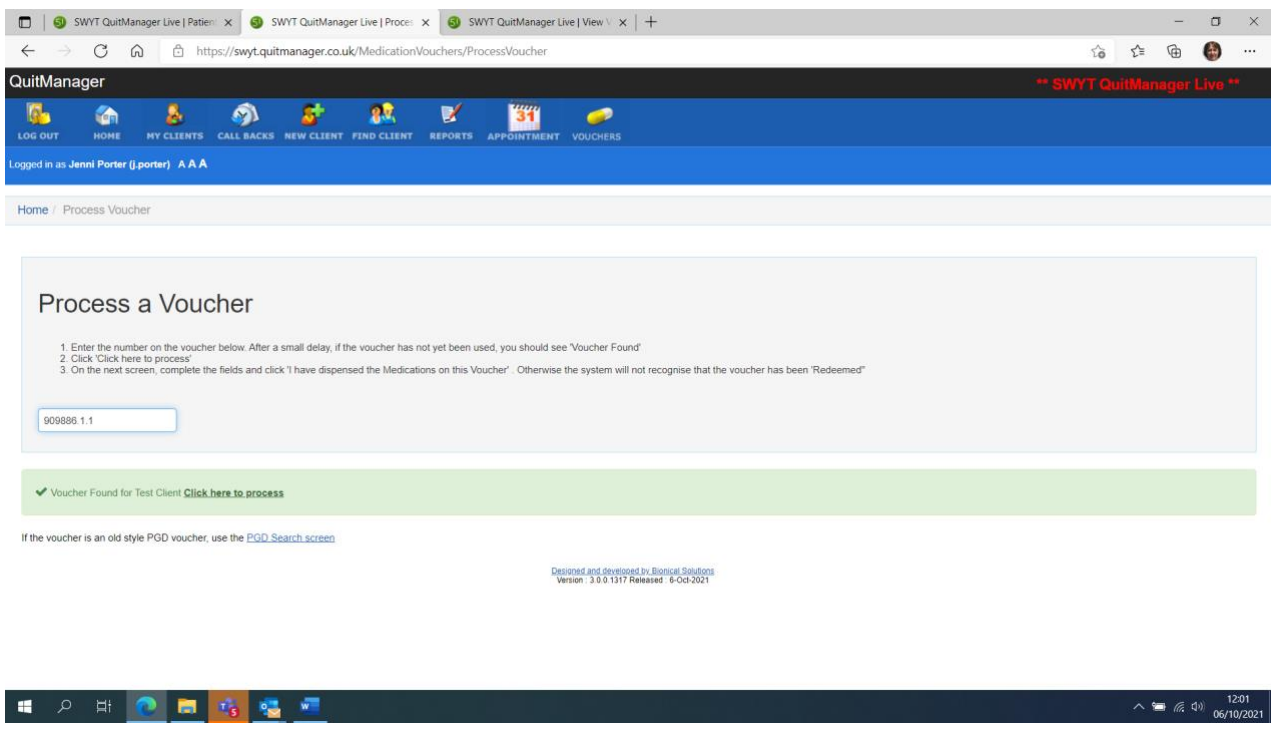

**The client's details will be visible at the top of the screen and the products that have been requested on the voucher by the stop smoking adviser will appear below**

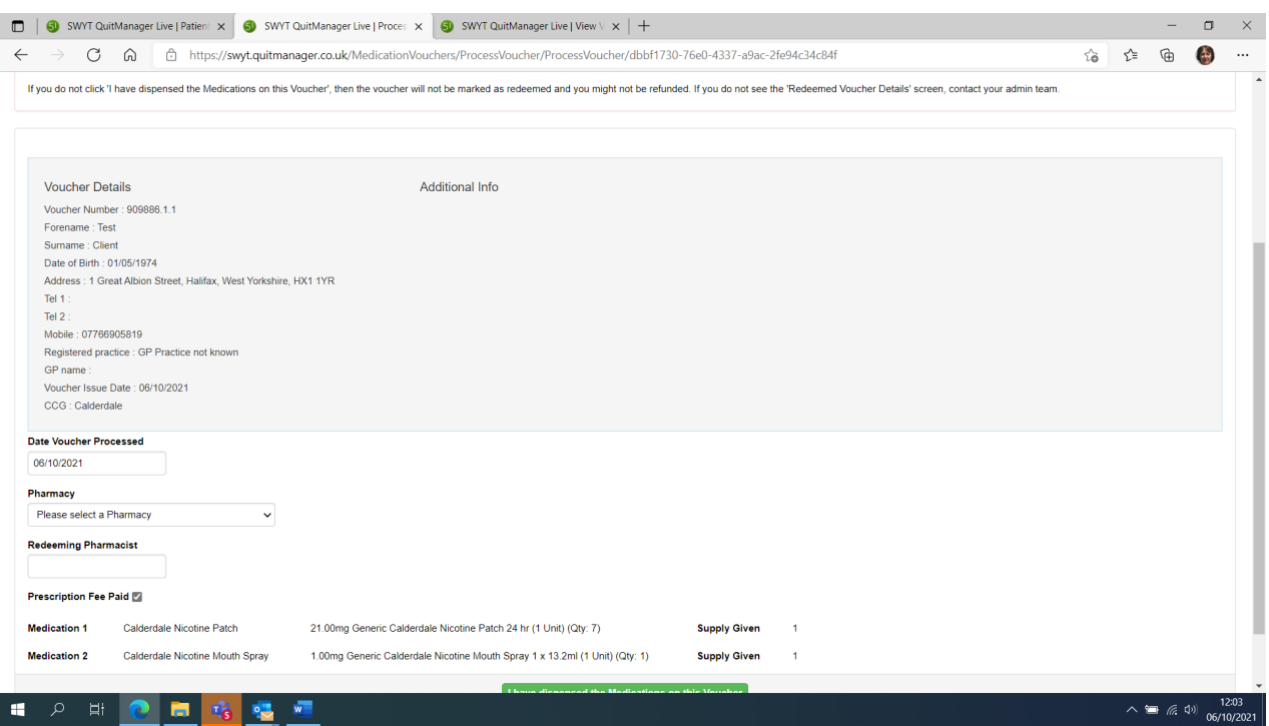

## **Check that**

- **The name of your Pharmacy is showing in the relevant box (if not contact YSF)**
- **Insert the name of the Pharmacist that is responsible for dispensing the voucher**
- **Check that the payment status is showing correctly:**
	- o **Prescription fee paid box ticked-collect the levy which is equivalent to the current prescription charge per item supplied**
	- o **No tick in Prescription fee box -this client has told their adviser that they are exempt or that they have a prepayment certificate**

**Please note that by right clicking whilst on the screen above you can print off the voucher for your records.**

> • **When the product is supplied to the client, please click the green box 'I have dispensed the medication on this voucher' The voucher is then passed for payment to Yorkshire Smokefree.** (If you fail to do this the voucher will appear as 'unredeemed' and not go for payment-we do check these but please try ensure you click dispensed to be sure of receiving reimbursement for products and professional fees)

## **Generating your medication report from QUITMANAGER to check your payments**

**Click on 'Reports' on the top blue toolbar**

### **Click 'Voucher Reports' on the left-hand menu**

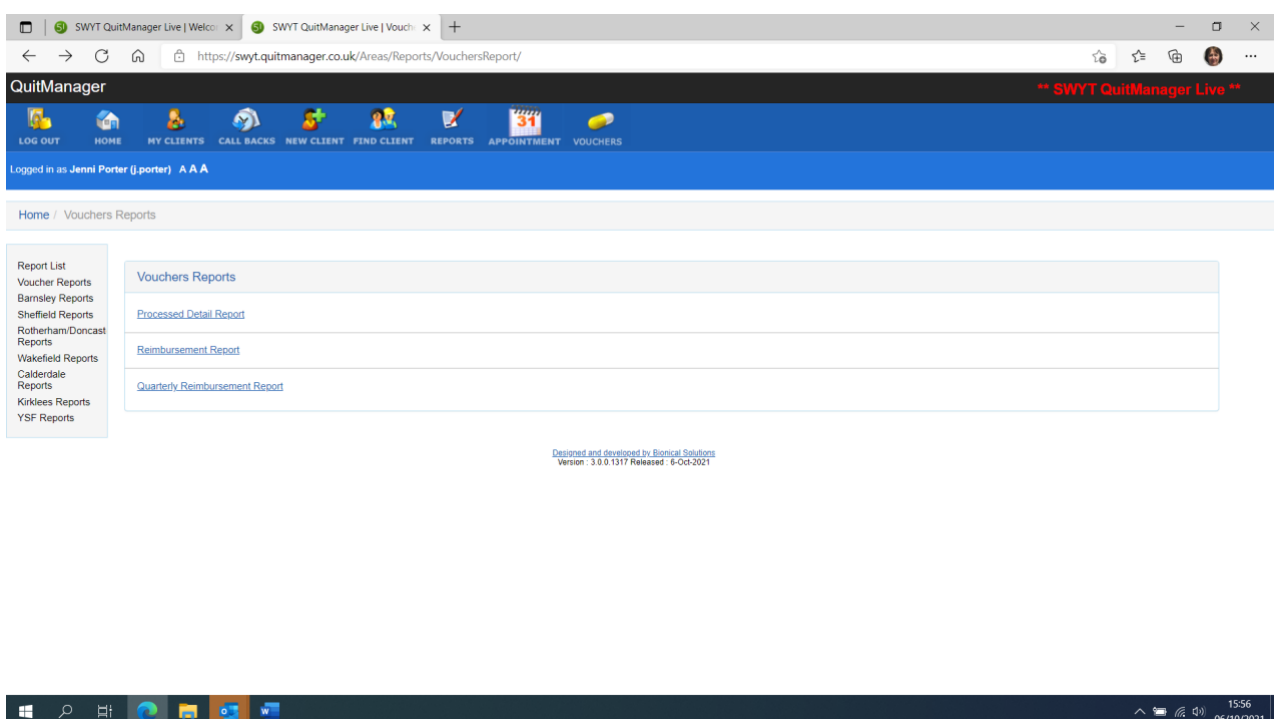

- **1) VOUCHERS PROCESSED DETAIL REPORT-**This will show you the products supplied, date supplied and a client ID number
- **2) VOUCHER REIMBURSEMENT REPORT-**This itemises the products you have supplied by voucher code number and gives you the total reimbursement broken down by medication, VAT and professional fees for any specific month chosen by the drop-down menu
- **3) QUARTERLY REIMBURSEMENT REPORT –** Gives the same information as the voucher reimbursement report but instead of showing one month you can view a 3 month period by selecting which quarter you would like to view via the drop-down menu.

## **Yorkshire Smokefree Doncaster**

# **Contact Details**

• **Sally Furness 01302 561722/07932 007099 or Zahra Velji-Sanderson: Service Manager 07500 817516**